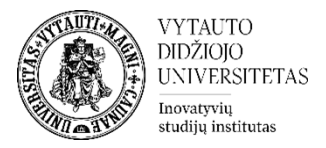

# **Testo klausimų importavimas į kitą studijų dalyką**

**1.** Atsidarykite studijų dalyką iš kurio norite eksportuoti klausimus.

Valdymas

• Bloke **Valdymas** rinkitės **Klausimynas** ir spauskite **Eksportuoti.**

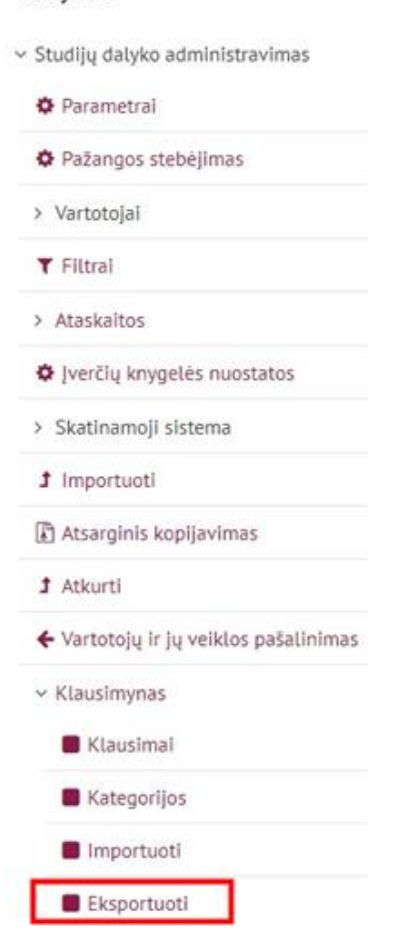

Atsidariusioje skiltyje **Eksportuoti klausimus į failą** pasirinkite:

- Failo formatas **– Moodle XML formatas**.
- Eksportuoti kategoriją **– Numatytoji.**

Pasirinkus parametrus spauskite **Eksportuoti klausimus į failą**.

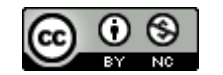

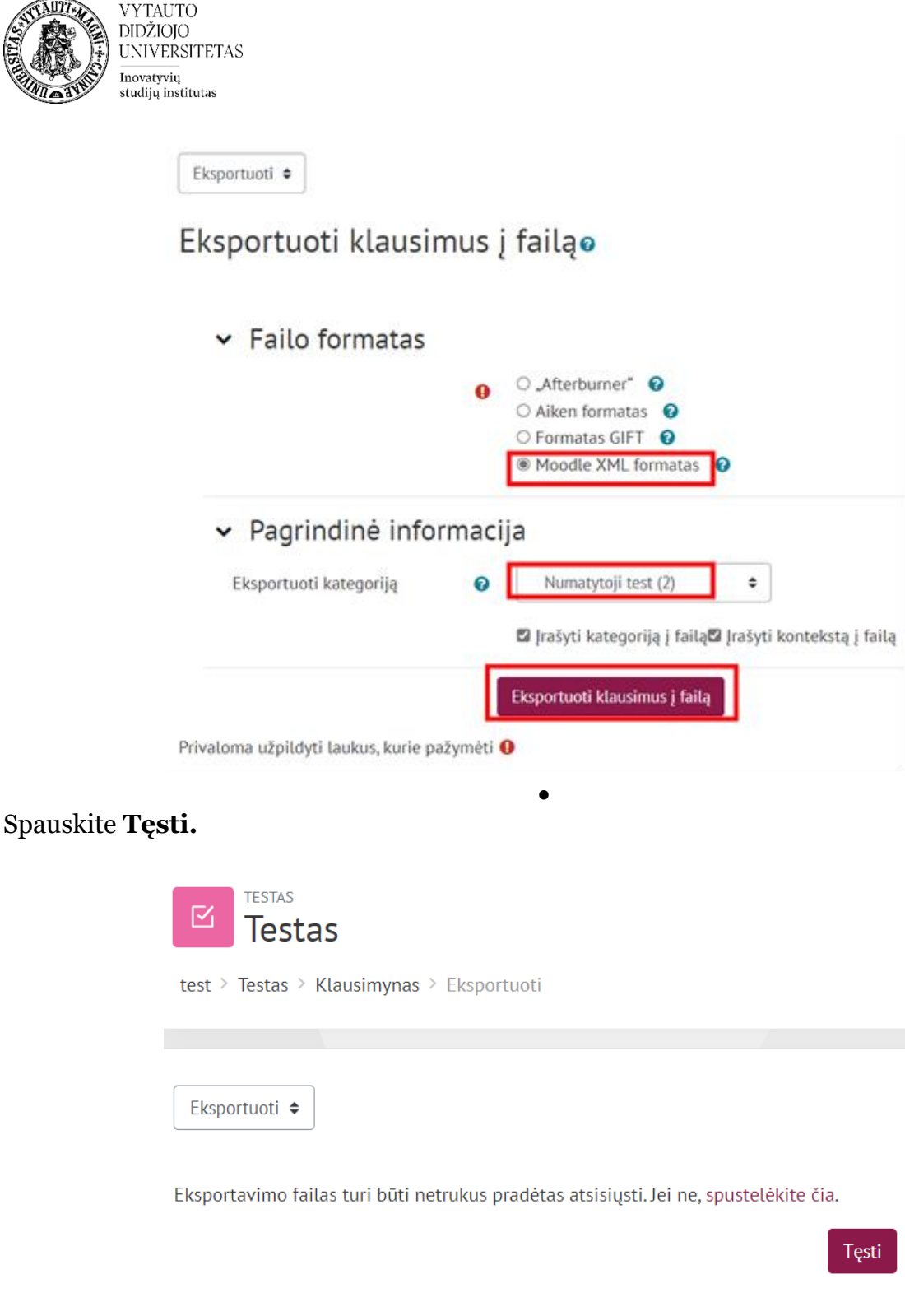

Failas su klausimais bus parsiunčiamas į Jūsų kompiuterį (**Downloads** kataloge)

- **2.** Eikite į dalyką į kurį reikia importuoti klausimus.
	- Bloke **Valdymas** rinkitės **Klausimynas** ir spauskite **Importuoti.**

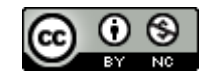

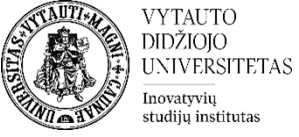

#### Valdymas

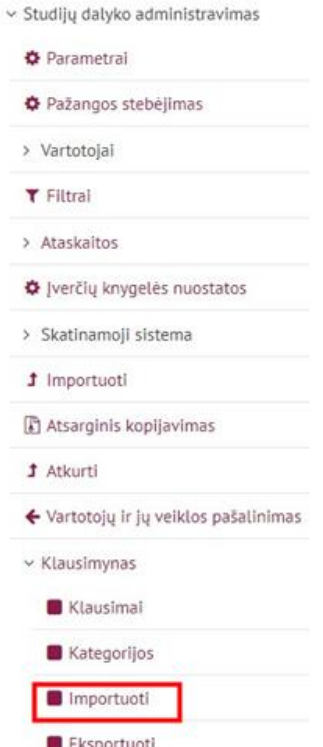

Atsidariusioje skiltyje **Importuoti klausimus iš failo** pasirinkite:

• **Failo formatas – Moodle XML formatas**.

Importuoti klausimus iš failoo

• **Importuoti klausimus iš failo –** spauskite **Pasirinkti failą** ir pasirinkite iš **Downloads** prieš tai parsisiųstą failą**.**

Pasirinkus parametrus spauskite **Importuoti.**

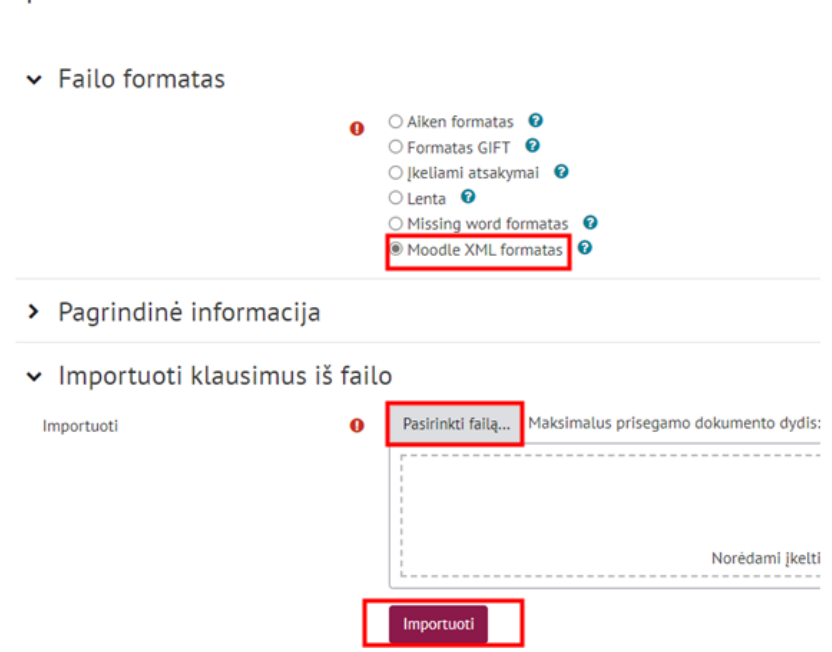

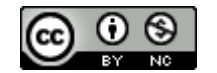

Šis [VDU Inovatyvių studijų](http://studyonline.lt/) instituto sukurtas objektas yra platinamas pagal [Creative Commons](http://creativecommons.org/licenses/by-nc/4.0/)  Priskyrimas - [Nekomercinis naudojimas 4.0 Tarptautinė licenciją](http://creativecommons.org/licenses/by-nc/4.0/). 2023-07

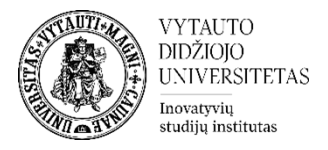

## **Testo klausimų importavimas iš MS Word į Moodle klausimų banką/klausimyną**

Eikite į dalyką į kurį reikia importuoti klausimus.

• Bloke **Valdymas** rinkitės **Klausimynas** ir spauskite **Importuoti.**

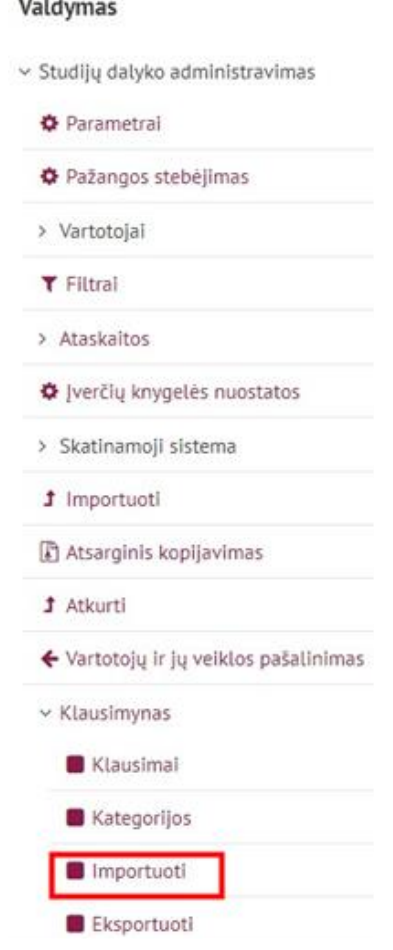

Atsidariusioje skiltyje **Importuoti klausimus iš failo** pasirinkite:

• **Failo formatas –** Aiken arba kitas formatas (išsamūs formatų ir failų aprašymai žemiau).

• **Importuoti klausimus iš failo –** spauskite **Pasirinkti failą** ir pasirinkite prieš tai reikiamai paruoštą failą**.**

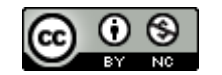

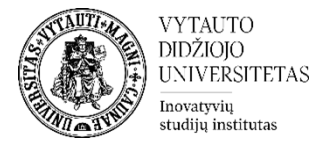

### Importuoti klausimus iš failoo

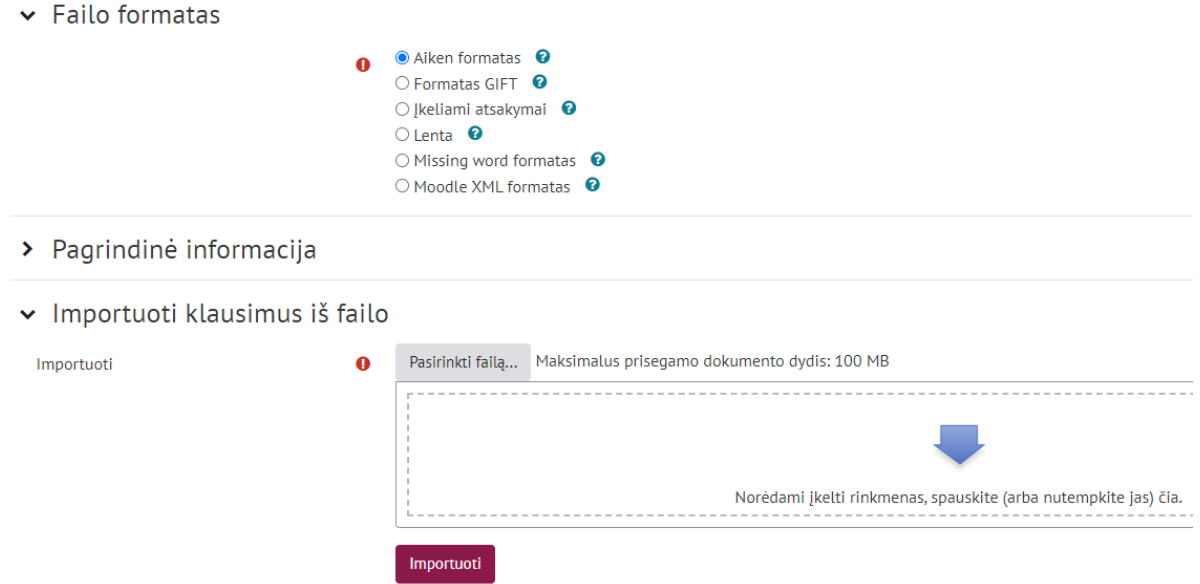

Pasirinkus parametrus ir įkėlus failą **–** spauskite **Importuoti.**

# **Kaip su MS Word paruošti failus ir kaip importuoti**

### *Importavimas Aiken formatu:*

Skiltyje **Failo formatas** parinkite **Aiken formatas** (tai yra paprastas formatas, tinkamas klausimų su keliais atsakymais importavimui iš tekstinio failo).

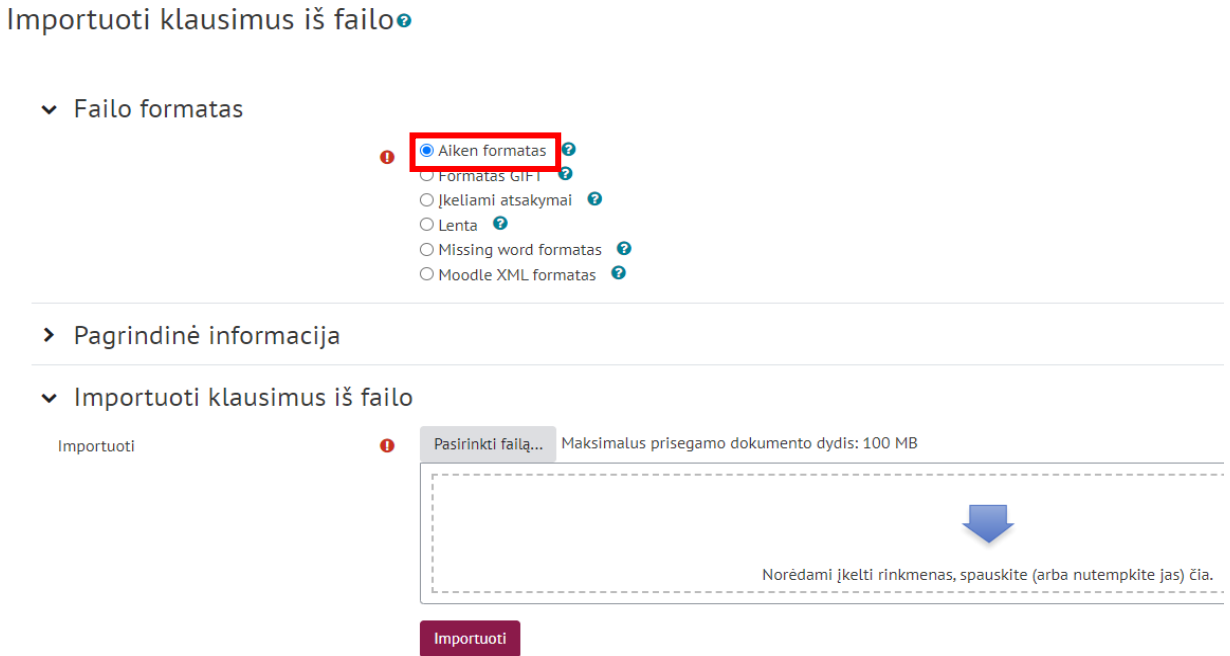

Aiken formato klausimo struktūros pavyzdys MS Word faile:

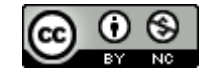

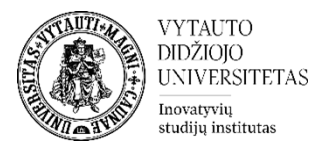

### **Kas yra Saulė?**

A. Žvaigždė. B. Planeta. C. Kometa. ANSWER: A

MS Word failas su klausimais turi būti išsaugotas .txt formatu, pasirenkant **UTF-8** koduotę:

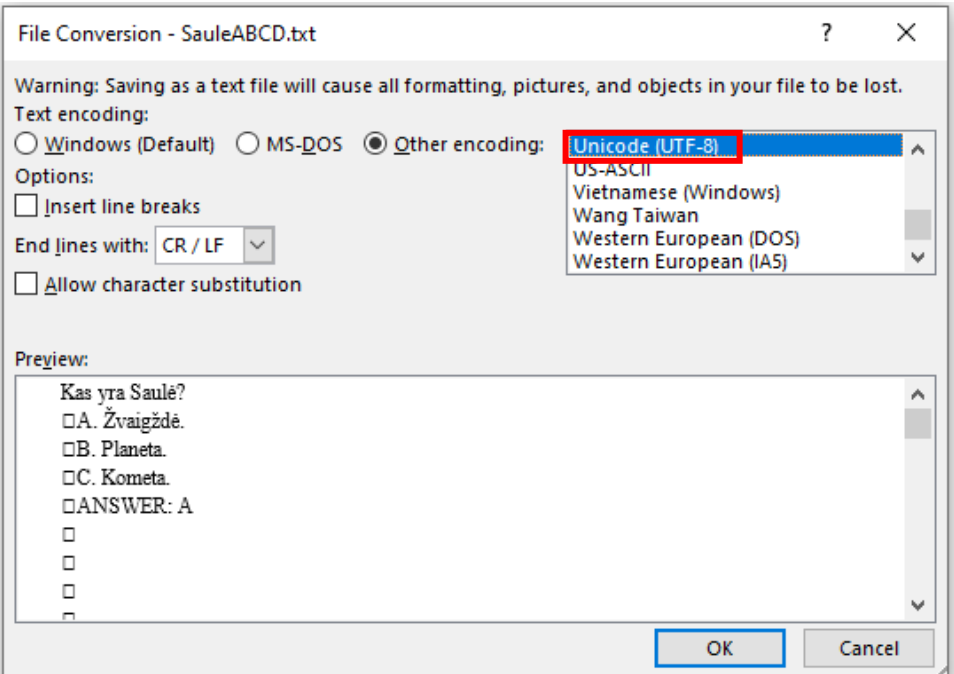

• Skiltyje **Importuoti klausimus iš failo** spauskite **Pasirinkti failą** ir pasirinkite

tinkamai paruoštą \*.txt klausimų failą (arba nutempkite failą į sritį pažymėtą ) .

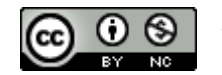

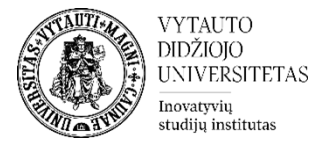

#### Importuoti klausimus iš failoo

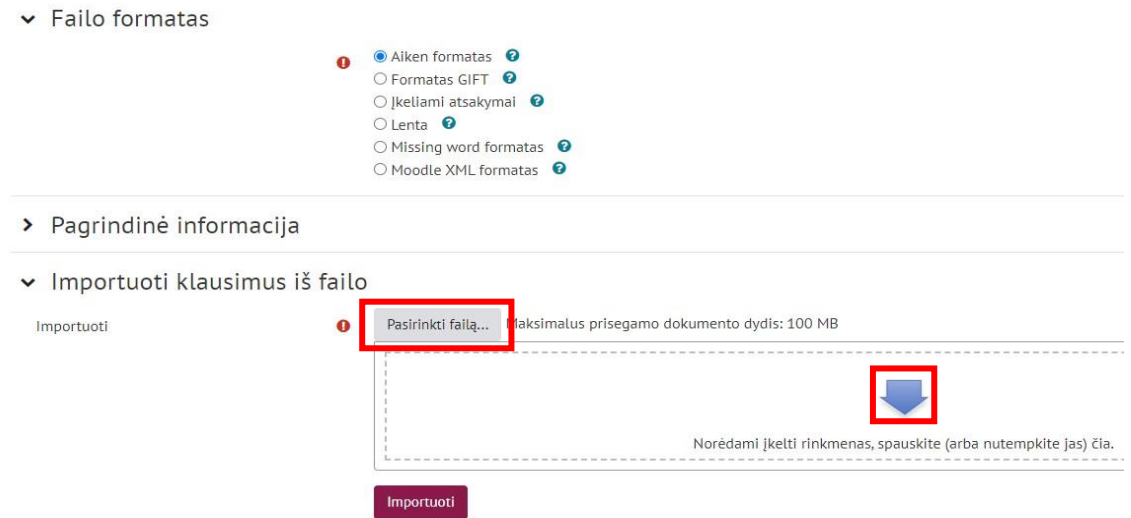

### Pasirinkus parametrus ir įkėlus failą – spauskite **Importuoti**.

Importuoti klausimus iš failoo

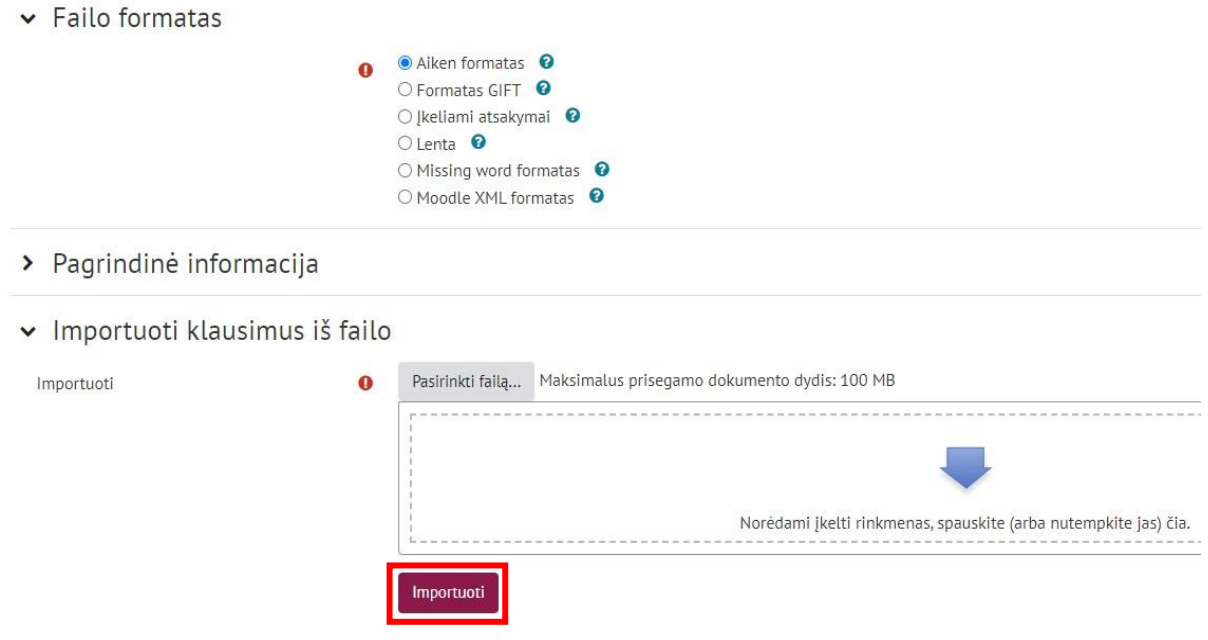

### *Importavimas GIFT formatu:*

Skiltyje **Failo formatas** parinkite **GIFT**. (GIFT – tai formatas, leidžiantis importuoti arba eksportuoti kaip tekstinį failą kelių pasirinkimų, tiesa/netiesa, trumpų atsakymų, atitikimo, trūkstamų žodžių, skaitinių ir esė klausimus).

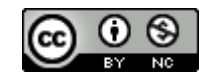

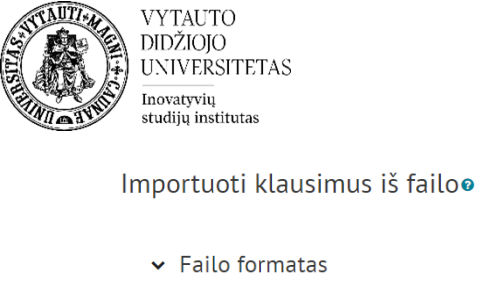

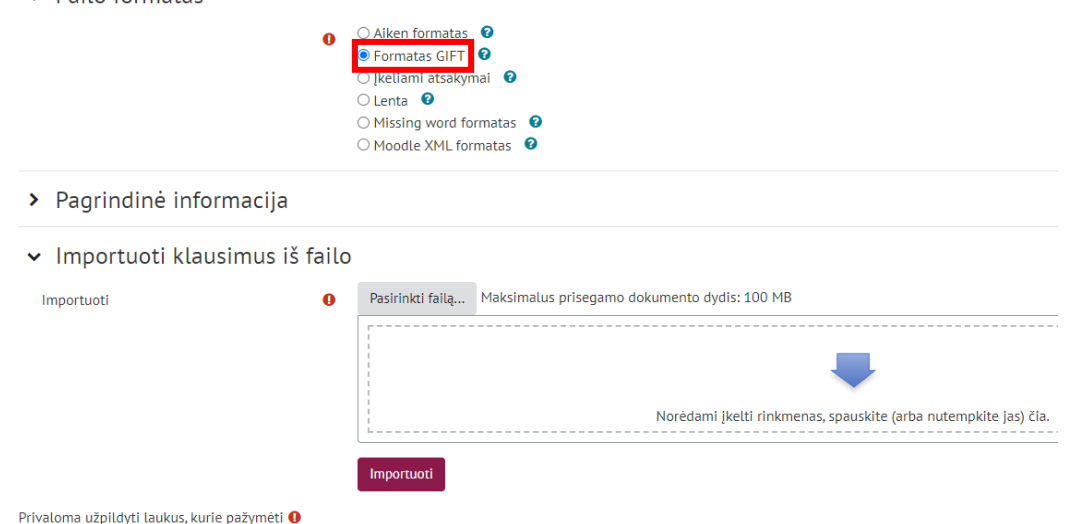

Word failas su klausimais turi būti išsaugotas .txt formatu, pasirenkant **UTF-8** koduotę:

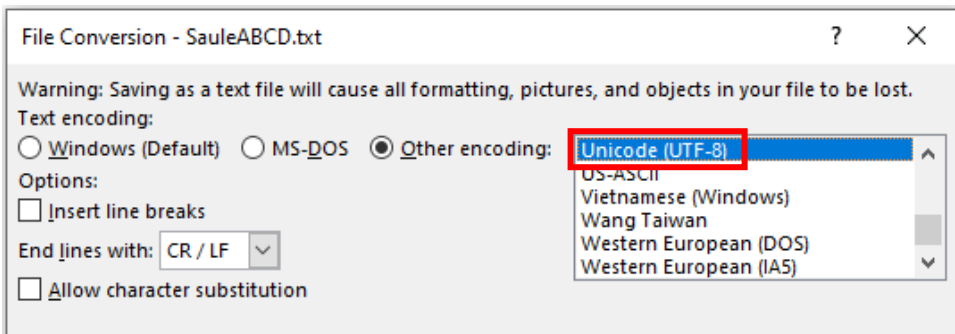

• Skiltyje **Importuoti klausimus iš failo** spauskite **Pasirinkti failą** ir pasirinkite

tinkamai paruoštą \*.txt klausimų failą (arba nutempkite failą į sritį pažymėtą )

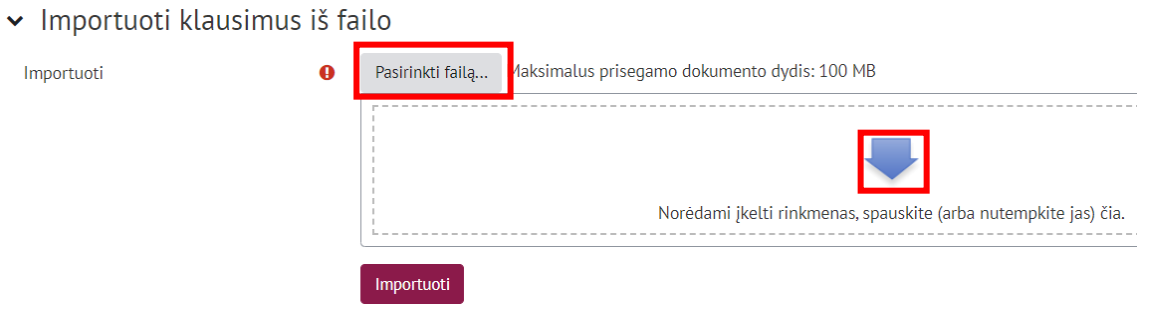

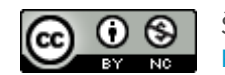

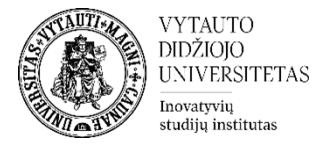

## Pasirinkus parametrus ir įkėlus failą – spauskite **Importuoti**.

v Importuoti klausimus iš failo

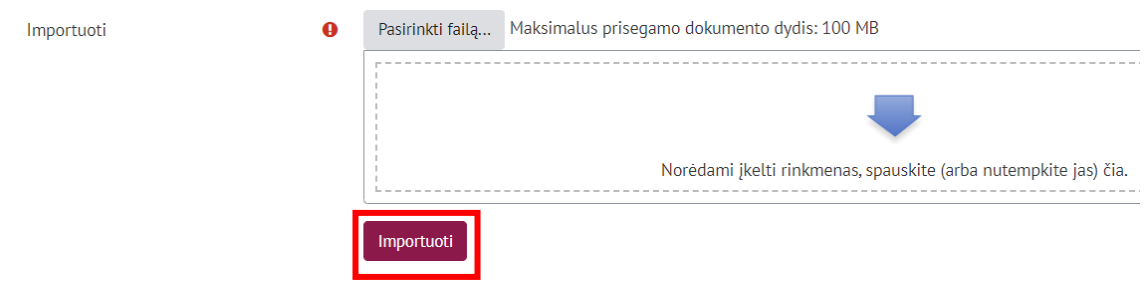

## *Importavimas Missing word formatu:*

Skiltyje **Failo formatas** parinkite **Missing word** formatas (trūkstamo žodžio formatas, leidžia importuoti kaip tekstinį failą, klausimus, kuriuose bus galimybė įterpti atsakymą).

 $\sim$  Failo formatas

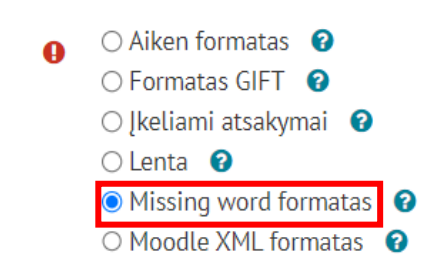

**Missing word** klausimo struktūros pavyzdys:

```
Saulė yra {=žvaigždė ~kometa ~asteroidas}.
```
Po lygybės ženklo **=** rašomas teisingas atsakymas.

Word failas su klausimais ir atsakymais turi būti išsaugotas .txt formatu, pasirenkant **UTF-8** koduotę:

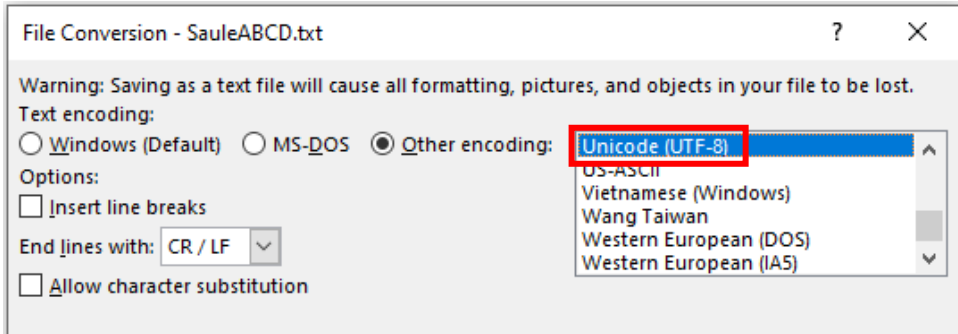

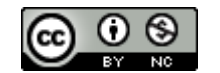

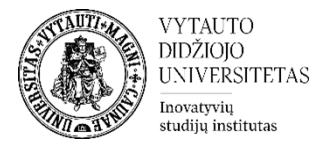

• Skiltyje **Importuoti klausimus iš failo** spauskite **Pasirinkti failą** ir pasirinkite

tinkamai paruoštą \*.txt klausimų failą (arba nutempkite failą į sritį pažymėtą ) .

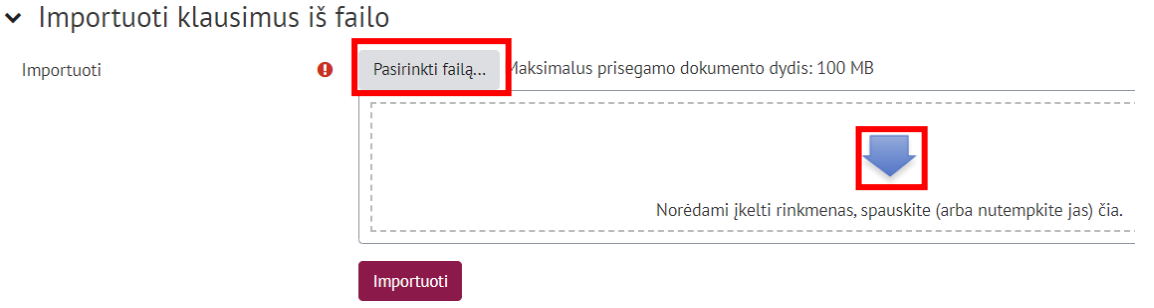

### Pasirinkus parametrus ir įkėlus failą – spauskite **Importuoti**.

v Importuoti klausimus iš failo

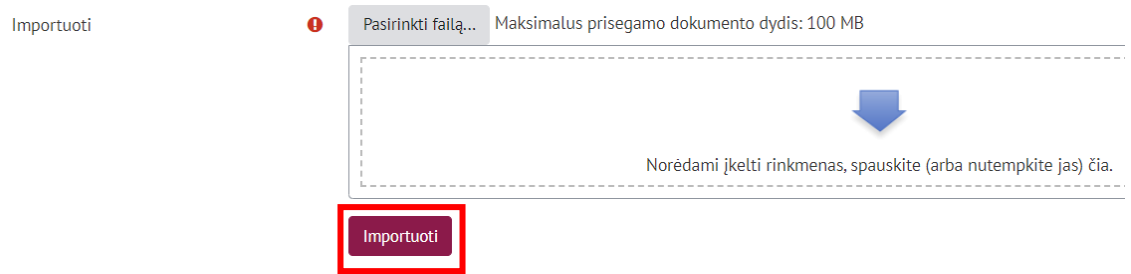

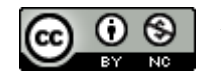